# FT-IR Training Notebook: Transmission

Lab Manager: Dr. Perry Cheung MSE Fee-For-Service Facility Materials Science and Engineering University of California, Riverside

September 20, 2019 (rev. 2)

### Before you begin…

- $\Box$  Receive a user name and temporary password for Faces scheduling
- $\Box$  Identify your ENGR username and Password from Systems
	- $\Box$  If you don't have an ENGR account, send me the following:
		- $\Box$  Full name
		- $\Box$  Principal Investigator (PI)
		- **Q** UCR NetID
		- $\square$  email
- $\Box$  Coordinate a time with the lab manager for training
- Schedule a 2 hour block on Faces for your training

#### Transmission FT-IR Operation

- I. Sample Preparation
- II. Pellet Press
- III. Pellet Retrieval
- IV. Sample Holder
- V. Smart Transmission Accessory
- VI. Initiate Software
- VII. Collect Background
- VIII. Collect Sample
- IX. Saving Data
- X. Peak Identification
- XI. Cleanup
- XII. Library Search

# I. Sample Preparation  $-1/1$

- 1. Retrieve *Agate mortar and pestle* from the storage box in the drawer
- 2. Recommend **15 mg** of *Sample Blend* (sample + KBr) torqued at **15 ft-lbs** for about a minute for a clear pellet
- 3. A **1:149 sample:KBr** *Sample Blend* is recommended to achieve necessary transparency of KBr
	- Example: 1 mg of sample blended with 149 mg of KBr
- 4. Weigh out the appropriate amounts of sample and KBr using provided balance
- 5. Use provided *Agate mortar and pestle* to grind and mix the powder blend

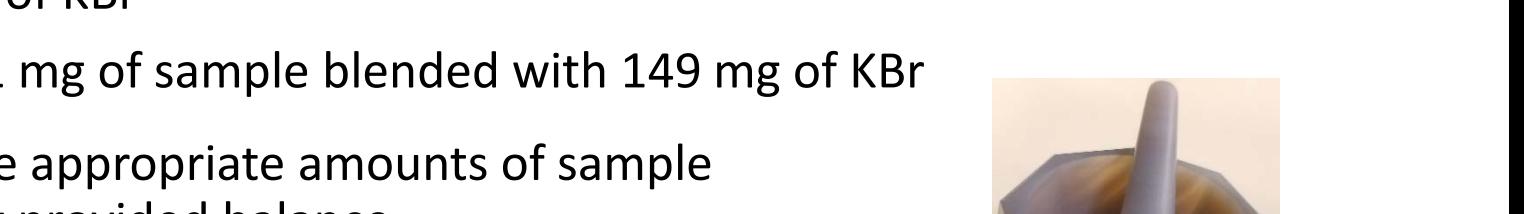

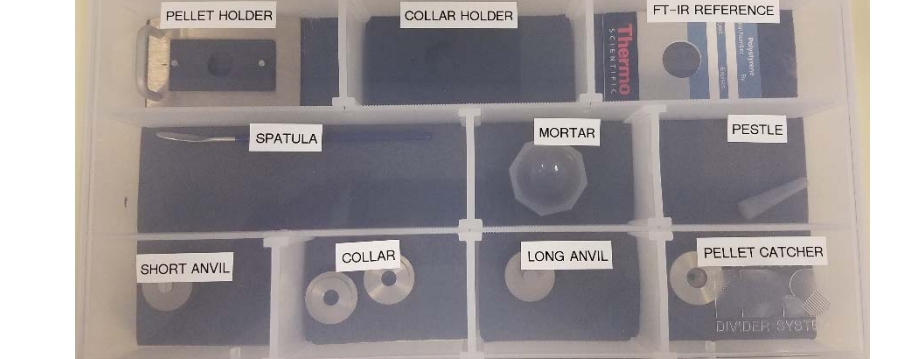

- NOTE: DO NOT USE ALL 150 MG OF BLEND FOR PELLET, ONLY USE ABOUT **15 MG**  FOR EACH PELLET!!!
	- 5. Weigh out ~ 15 mg of the *Sample Blend* (sample + KBr) using provided balance <sup>4</sup>

# II. Pellet Press – 1/4

1. Retrieve the following items from the storage box:

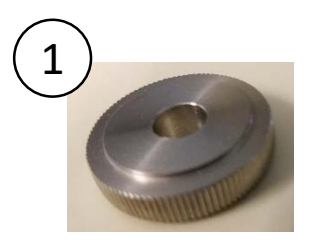

 $\left( 2\right)$   $\left( 3\right)$   $\left( 3\right)$ 

Collar Short Anvil Short Long Anvil

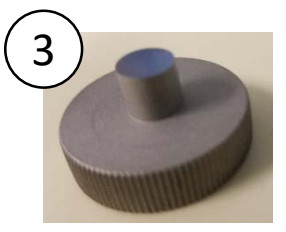

- 2. Place the *Collar* above the *Short Anvil* first
- 3. Carefully insert the *Sample Blend* into the *Collar Assembly*
- 4. Tap the *Collar Assembly* lightly to spread the powder uniformly across the *Collar Assembly*
- 5. Insert the *Long Anvil* on top of the *Collar Assembly* <sup>5</sup>

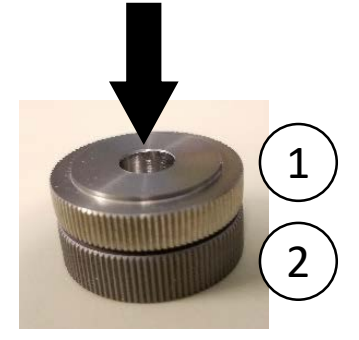

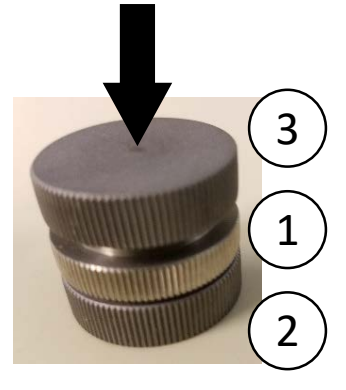

### II. Pellet Press – 2/4

6. Tighten the *C-clamps* if loose to prevent *Pellet Press* from moving

7. Insert the *Collar Assembly* into the *Pellet Press* and align it with the recessed circle

8. Hand-tighten the *Nut* at the top

9. Check and adjust the *Press* to be parallel with the top of the *Long Anvil* face

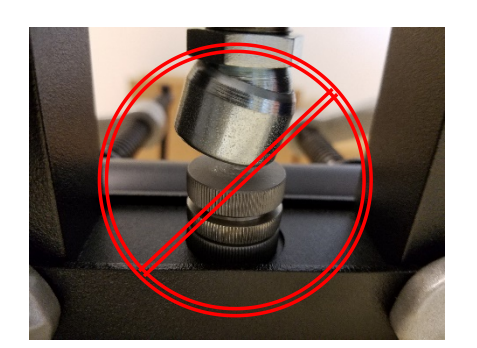

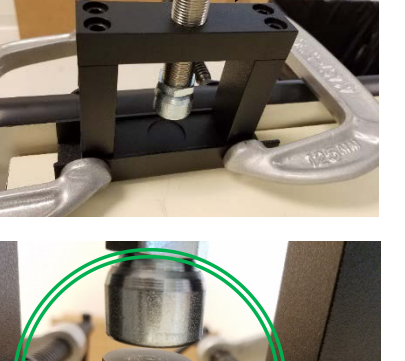

6

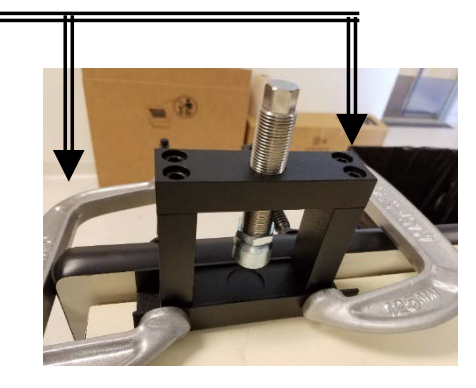

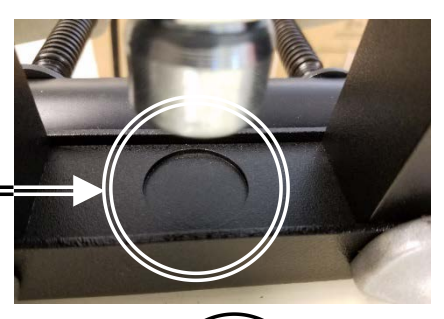

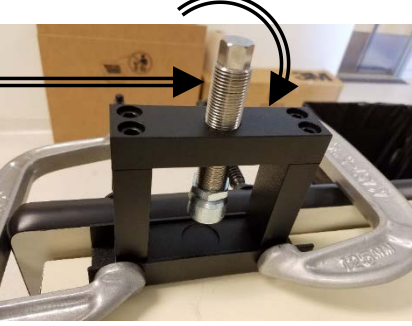

# II. Pellet Press – 3/4

- 10. Retrieve the *Torque Wrench* from the drawer
- 11. Use the *Torque Wrench* and tighten **clockwise** until **15 ft-lbs** of torque is applied

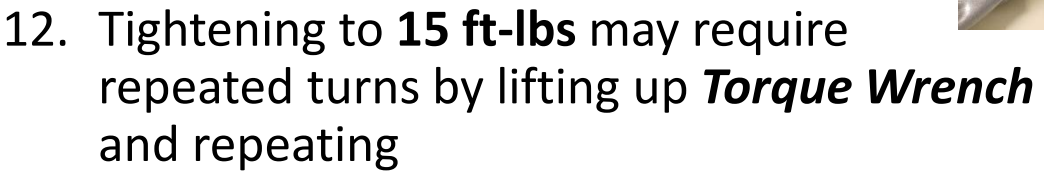

NOTE: Torque-wrench is non-ratcheting, DO NOT turn counter-clockwise to achieve more torque

13. Once **15 ft-lbs** of torque is achieved, **HOLD** this position for at least **1 minute**

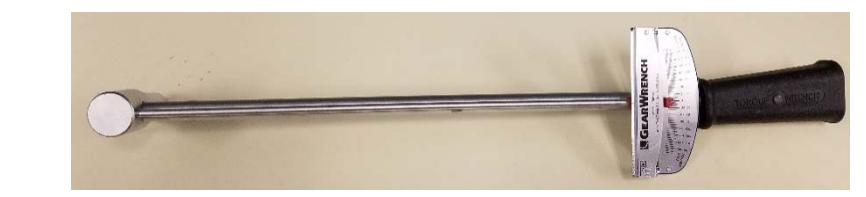

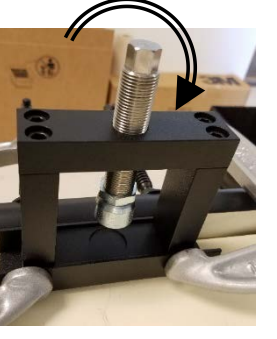

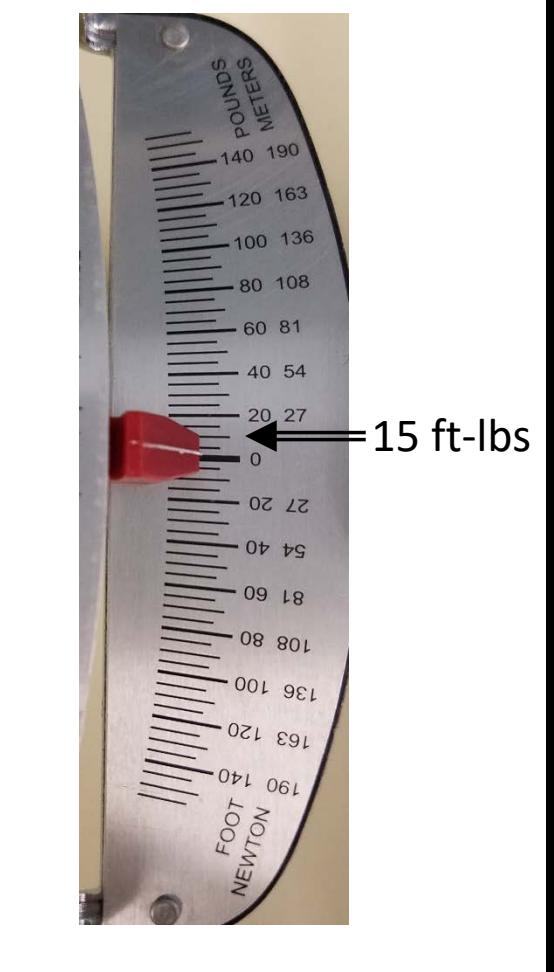

### II. Pellet Press – 4/4

- 14. Slowly release the torque by untightening **counter-clockwise** using the *Torque Wrench*
- 15. Once the *Press* is loose, you may continue to loosen and raise the *Press* up by hand
- 16. Carefully take the entire *Collar Assembly* out of the *Pellet Press*
- 17. Carefully hold both *Lower Anvil* and *Collar* together and twist the top *Upper Anvil* and pull out
- 18. Repeat this time holding the *Collar* and twist the *Lower Anvil* and pull out
- 19. The *Collar* should now have a clear and whole *Pellet* for analysis
- 20. If the *Pellet* is not uniformly clear, repeat **Steps 2 - 18**

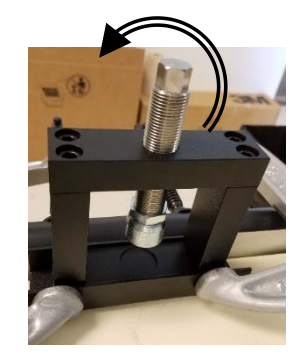

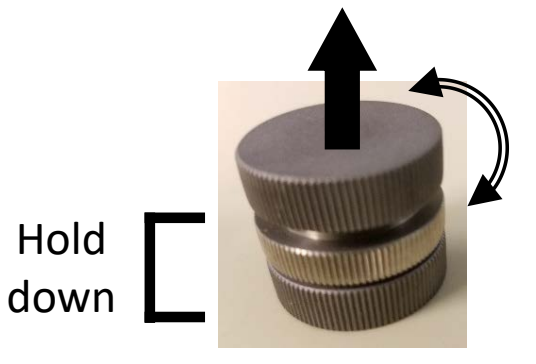

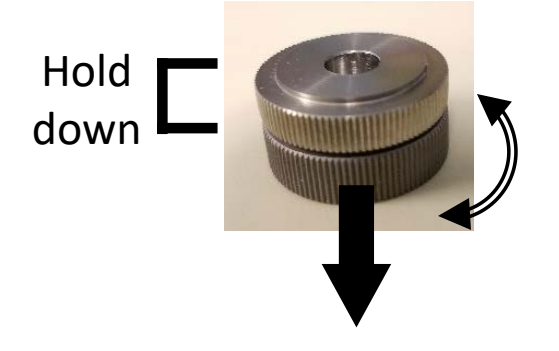

#### III. Pellet Retrieval – 1/1

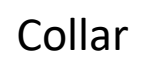

Collar Short Anvil Long Anvil

- 1. If you wish to keep the pellet for future examination, retrieve the *Pellet Catcher* from the storage box
- 2. Place the collar with the *Collar* containing the *Pellet* above the *Pellet Catcher*
- 3. Center and align the *Collar* with the the *Pellet Catcher*
- 4. Insert the *Long Anvil* into the *Collar* and slowly push the *Pellet* out of the *Collar*
- 5. If done correctly, the *Pellet* should still be whole and inside the *Pellet Catcher* <sup>9</sup>

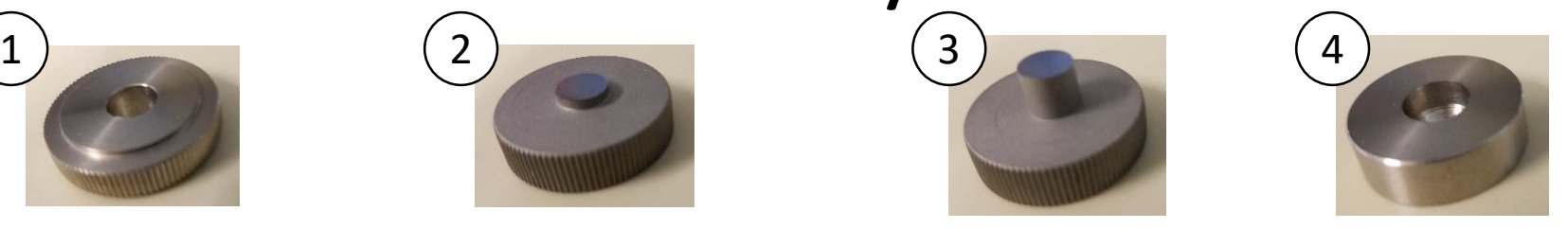

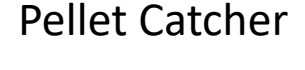

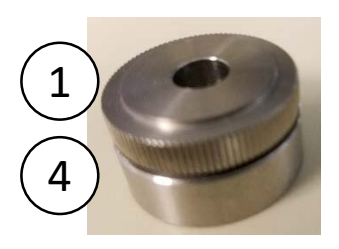

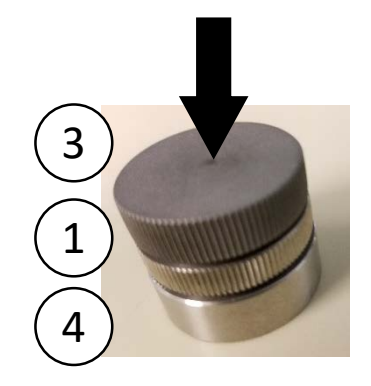

# IV. Sample Holder – 1/1

- 1. Retrieve either the *Collar Holder* or the *Pellet Holder* from the storage box
- 2. Insert the *Collar* with the sample into the *Collar Holder*

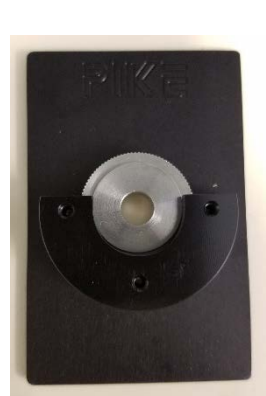

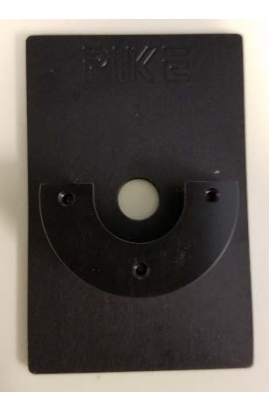

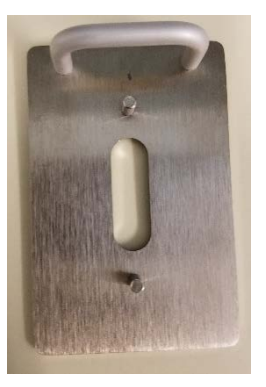

Collar Holder Pellet Holder

- 3. If you wish to scan a *13 mm* or *7 mm Pellet*, you will have to use the *Pellet Holder* instead
- 4. Assemble the *Pellet Holder* with the magnetic strip that matches your pellet size (*13 mm* or *7 mm diameter Pellet*)
- 5. Sandwich the *Pellet* between the two magnetic strips as shown  $10^{10}$

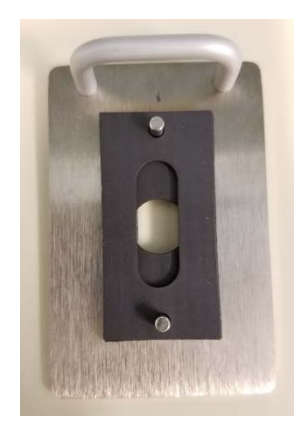

#### V. Smart Transmission Accessory – 1/3

- 1. The *Smart ATR Accessory* is the default accessory installed
- 2. Please contact the Lab Manager if you need to use the *Smart Transmission Accessory* for Transmission FT-IR measurements
- 3. The *Smart ATR Accessory* contains mirrored optics that need to be carefully taken care to avoid damage and contamination
- 4. Both *Smart ATR Accessory* and *Smart Transmission Accessory* have nozzles to
- 

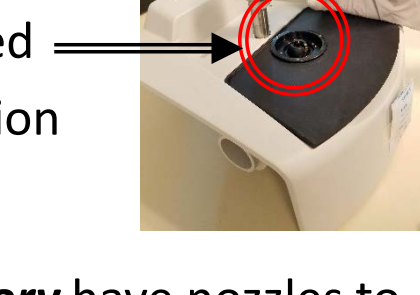

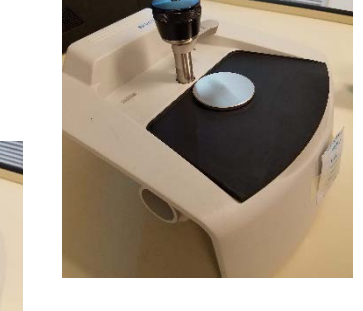

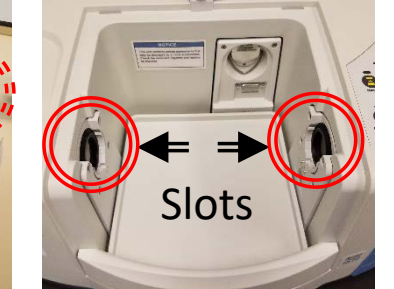

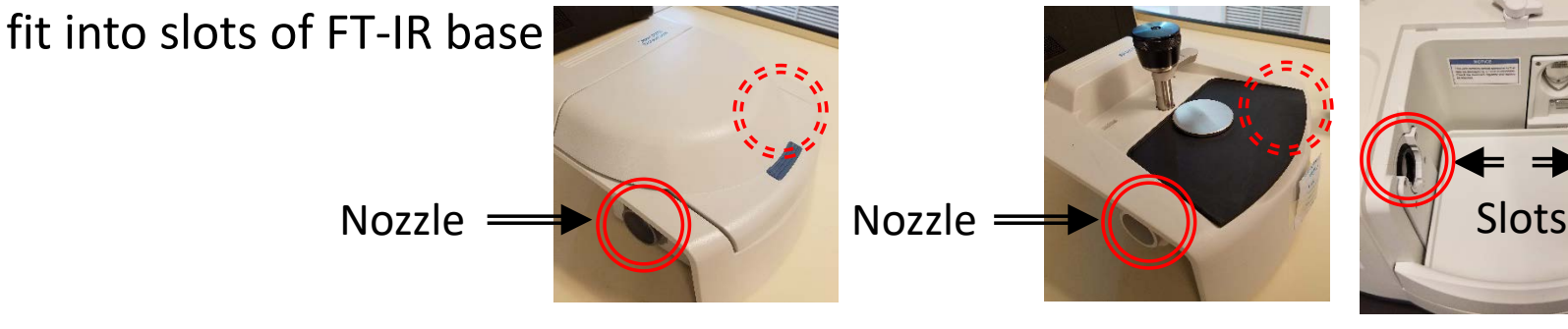

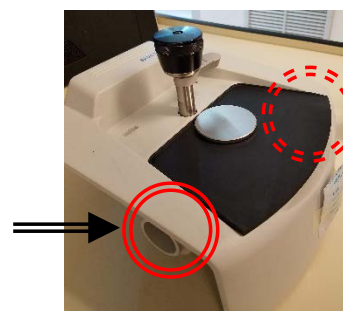

#### V. Smart Transmission Accessory – 2/3

- 5. To remove the *Smart ATR Accessory*, move the lock to the *Unlocked* position
- 6. Carefully remove *Smart ATR Accessory*  by gently pulling upward and position nozzles out of slots
- 7. Carefully place aside and KEEP AWAY FROM CONTAMINANTS!
- 8. Carefully insert the *Smart Transmission Accessory* by gently aligning the nozzles into the slots

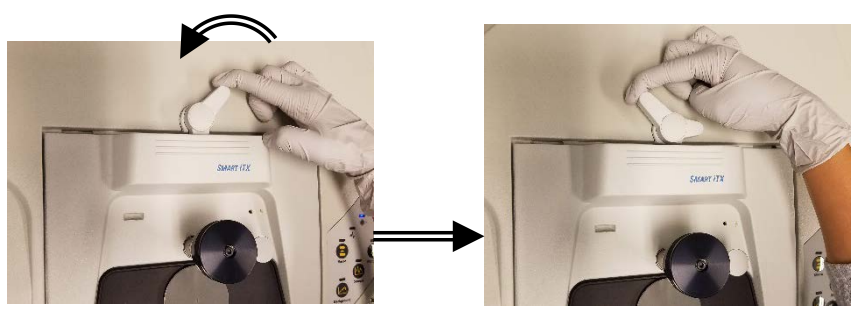

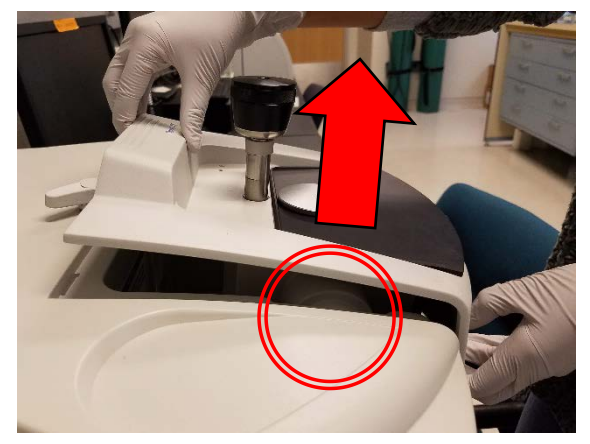

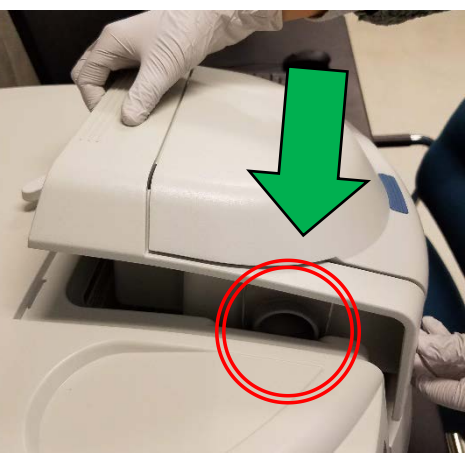

#### V. Smart Transmission Accessory – 3/3

9. Once firmly seated into the FT-IR base, move the lock to *Locked* position

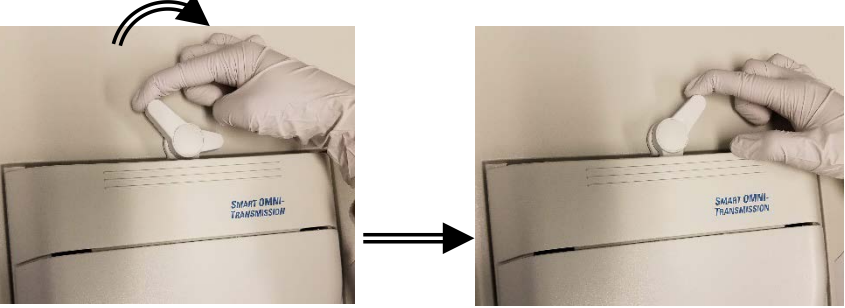

10. Remember to remove *Smart Transmission Accessory* and reinsert the *Smart ATR Accessory* before leaving…

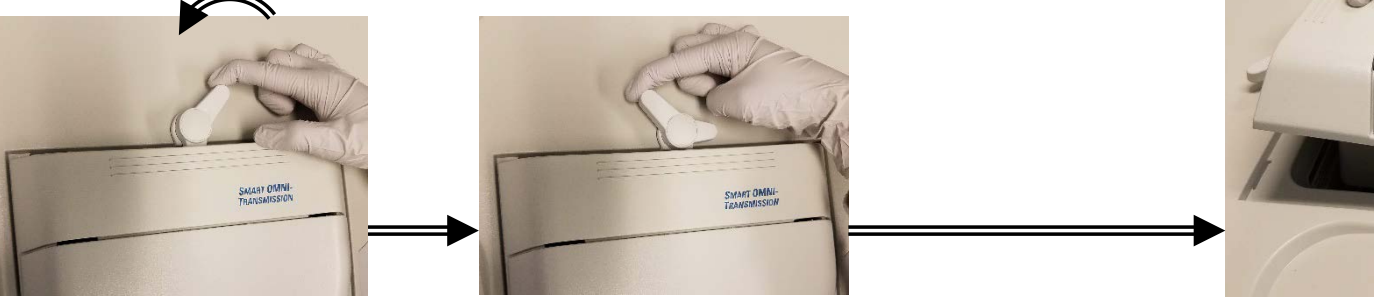

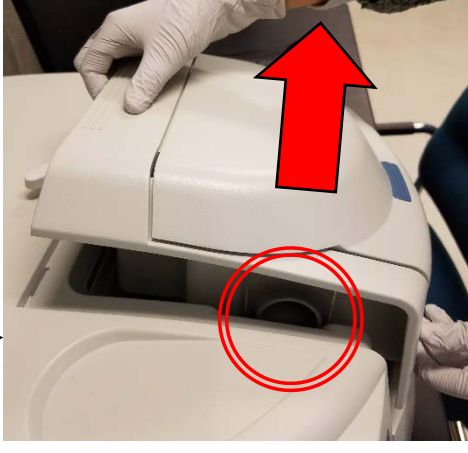

13

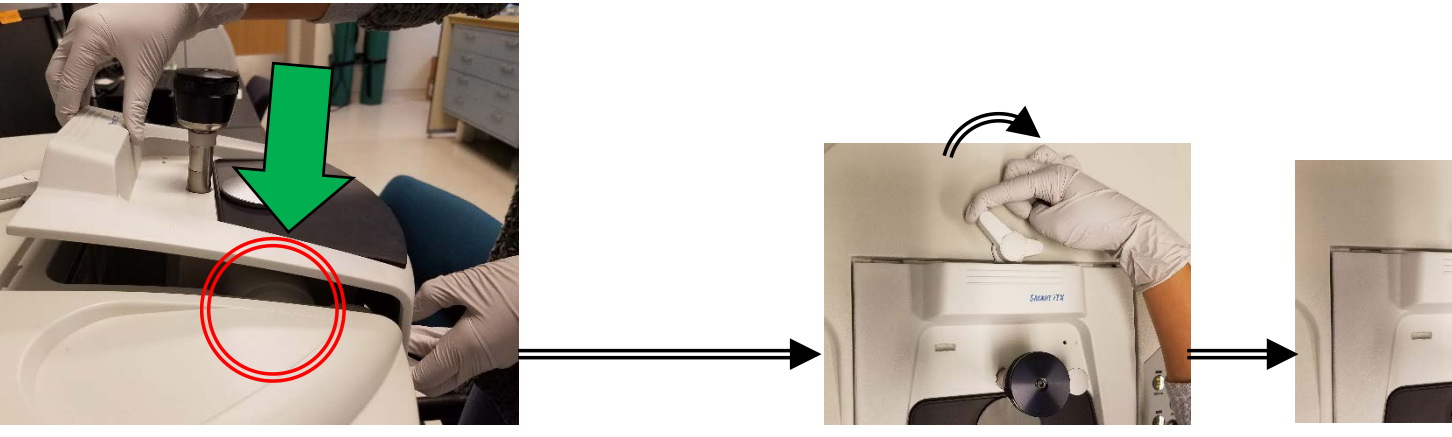

#### VI. Initiate Software – 1/10

- 1. Double left-click on the *OMNIC software icon* for FT-IR
- 2. Ignore the *Standards Expiration Warning* and click *OK* if present
- 3. Close the *Thermo Scientific OMNIC Help* popup window if present

OMNIC - [Window1]

4. The *OMNIC main window* will now appear

File Edit Collect View Process Analyze Report Window

Experiment: Smart OMNI-Transmission Accessory (SmartTranKBr.exp)

5. Confirm that *Smart OMNI-Transmission Accessory (SmartTranKBr.exp)* appears in the Experiment window

Help

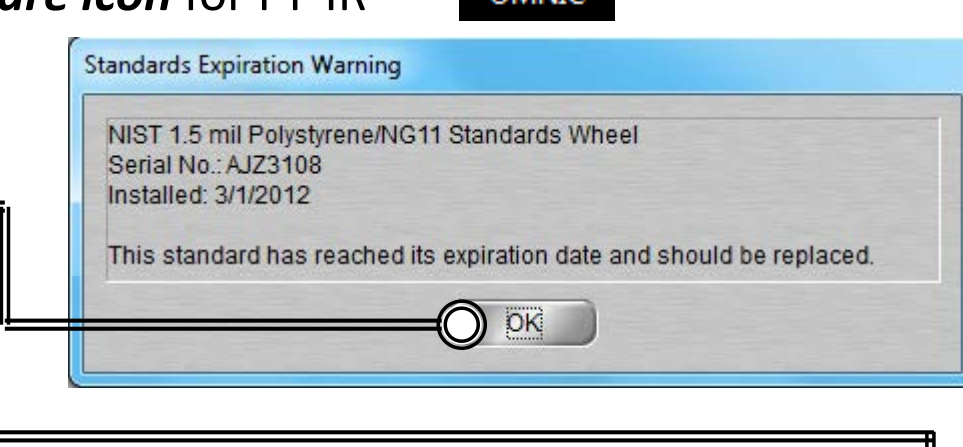

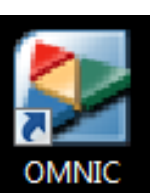

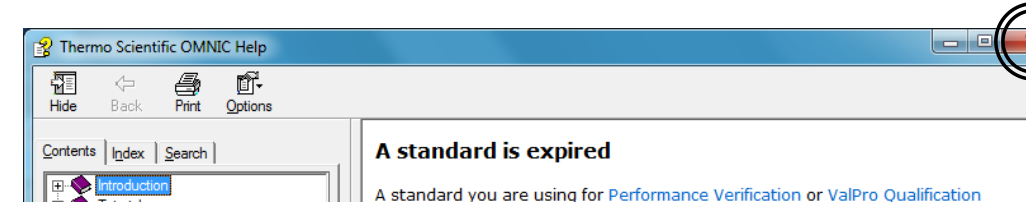

# VI. Initiate Software – 2/10

- 6. Select *Collect -> Experiment Setup* at the top window
- 7. Confirm that *Save interferograms* is *checked*
	- Saving interferogram data lets you reprocess in case you want to restore the original data, even using a different background or changing parameter settings used
- 8. Confirm that *Save automatically* is *unchecked*
- 9. Set preferred *Background Handling* settings
	- Before every sample
	- After every sample
	- *After 120 minutes (default)*
	- Use specific file

Note: A new background will be requested if there is a change in resolution or data spacing of your sample spectrum!

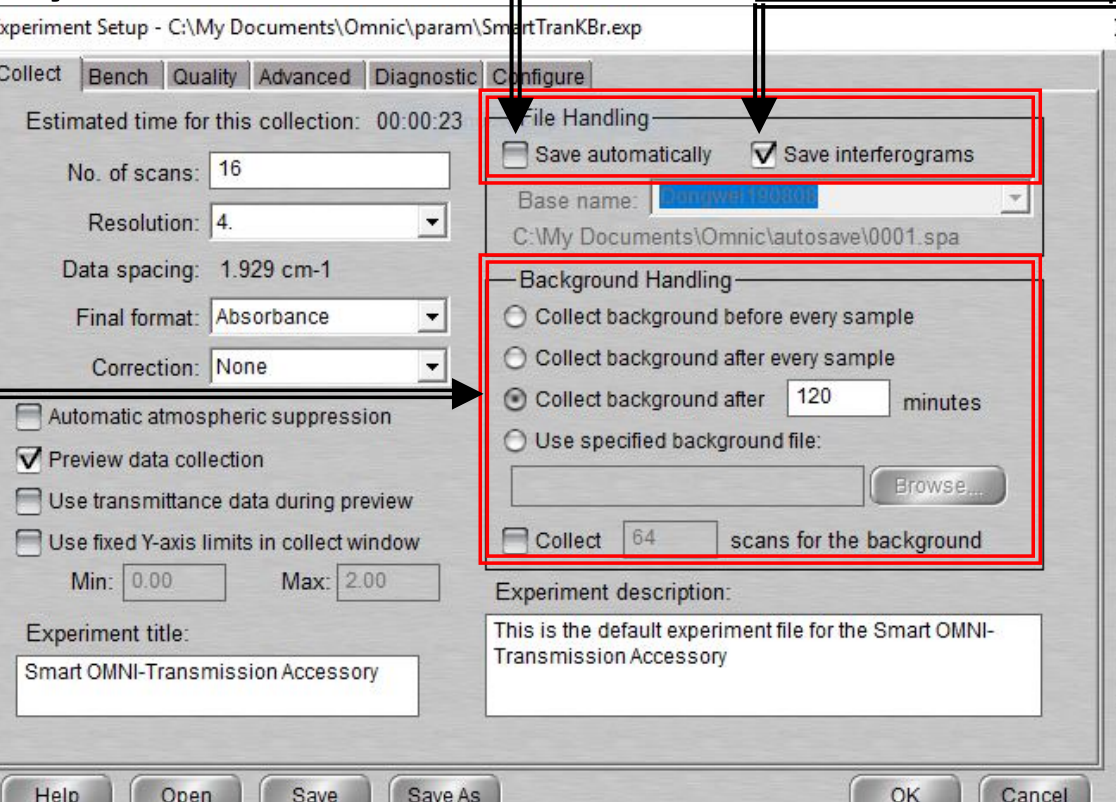

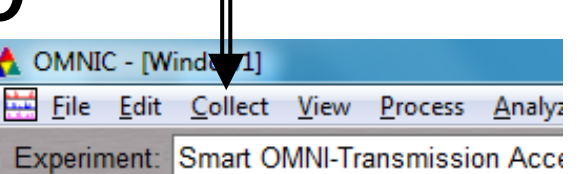

### VI. Initiate Software – 3/10

10. Select desired *No. of scans* – recommend starting at 16 scans

- Increase to optimize desired spectrum signal/noise
- Recommend increments of powers of 4 (e.g. 16, 64, 256, 1024,…)
- 11. Select desired *Resolution value –* recommend 8 or 4
	- Decrease value to increase spectrum resolution
	- Decreasing value too much may result in increased noise!

Note: **Aperture** = **High resolution** if Resolution value is  $\leq 2$ 

#### 12. Check *Estimated time for collection*

- Time dependent on *No. of scans* and *Resolution*
- 13. Select desired *Final format*
	- *% Transmittance*
	- *Absorbance - default*
	- *Etc…*

Note: Convert to other Y-axis units in *Process* menu

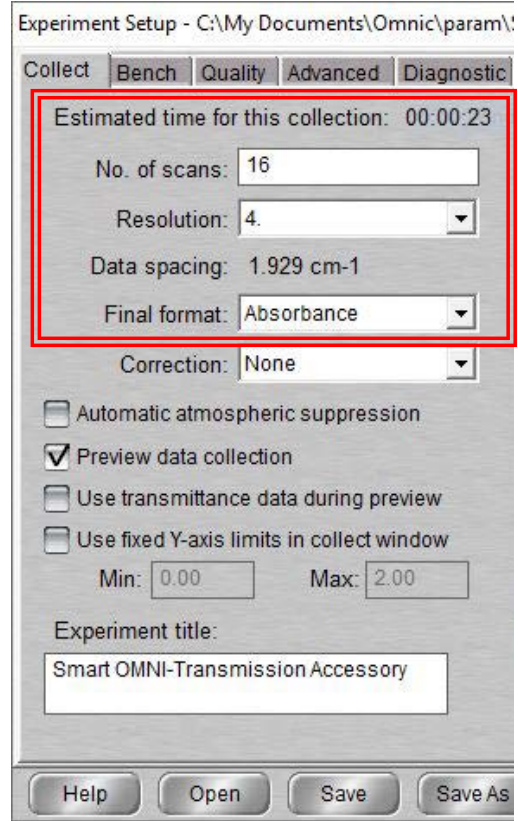

### VI. Initiate Software – 4/10

- 14. Select desired *Correction type* recommend *None*
	- *None* (no correction)
	- *H2O and CO2 – requires a reference file!*
	- *Etc…*

#### 15. Decide if *Automatic atmospheric suppression* is desired

- Effects of water vapor and carbon dioxide will be automatically suppressed via quantitative model
- NOTE: Do NOT use this feature if atmospheric conditions change very slowly, only use if conditions change rapidly

#### 16. Check *Preview data collection*

- Views preliminary data before start of sample for verification
- 17. Decide if you to preview data collection using % transmit
	- May provide an improved preview of the data
- 18. Decide if fixed Y-axis limits will be used in the preview
	- Recommend using Min: -5% to Max: 105%

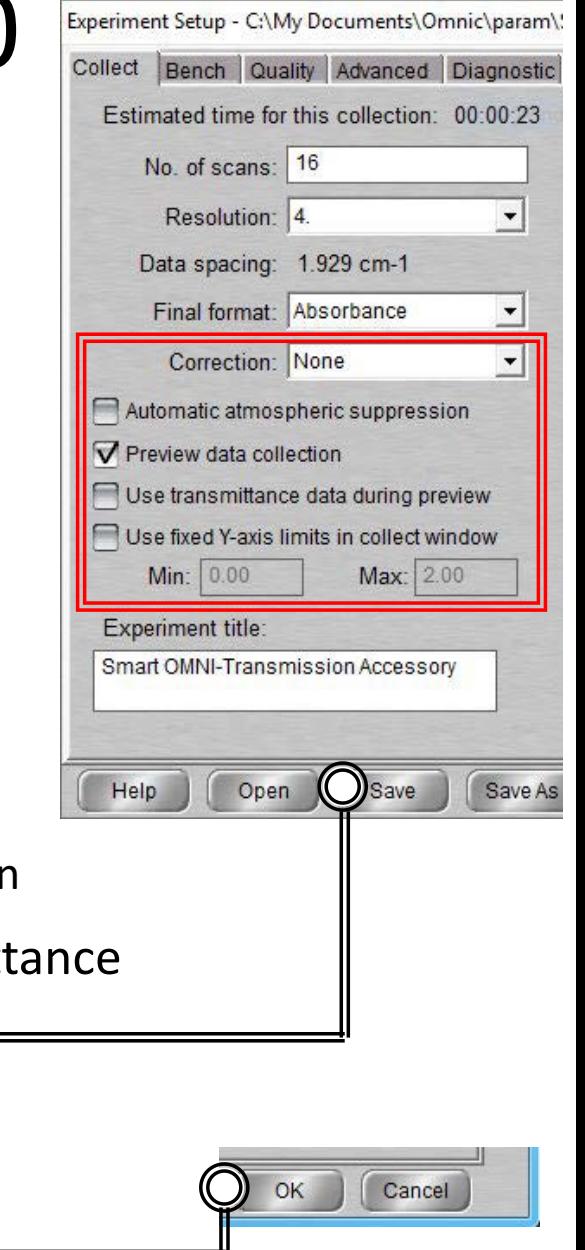

# VI. Initiate Software – 5/10

Collect Bench

 $Q<sub>U</sub>$ 

- 19. Select *Bench* tab
- 20. Confirm that the following are correct:
	- *Source = IR*
	- *Accessory = OMNI-Transmission*
	- *Window = KBr*
- 21. Select desired *Max* and *Min* range limit for your scans
	- Recommend using *Recommended range*
- 22. Select the *Gain* parameter
	- Electronically amplifies signal recommend *Autogain*
	- DO NOT set to *Autogain* if performing quantitative analysis
- 23. Select the desired Aperture
	- *High resolution* used with resolution at 2 or less
	- *Medium resolution* recommended with resolution 4 and above
- 24. Confirm the *Screen wheel* is set to *Open*

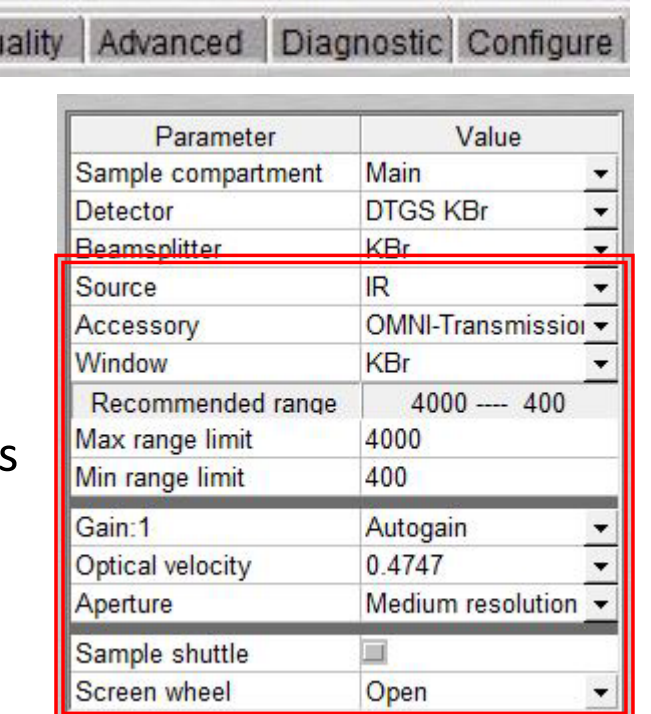

### VI. Initiate Software – 6/10

25. Select *Quality* tab

Collect Bench Quality Advanced Diagnostic Configure

26. Determine if you want any spectral quality characteristics to be checked during

your scans Select view: Spectrum O Parameter ◯ Background O Interferogram O All

- *Spectrum* checks quality of the spectrum scan
- *Parameter* checks the scan parameters
- *Background* checks the quality of the background scan
- *Interferogram* checks the raw interferogram signal
- *All* checks all the above characteristics
- 27. If you choose to check *Spectrum*…
	- *Peaks present?* checks for peaks and if sample is positioned correctly, recommend *ON* at *50%*
	- *Totally absorbing peaks* checks for absorbing peaks, recommend *ON* at *50%*
	- *Fringes or channeling* checks for back reflection inside sample, recommend *ON* at *50%*
	- *Derivative peaks* checks for derivative-shaped peaks, recommend *NO*
	- *Baseline error* checks for baseline problems, recommend *ON* at *50%*
	- *CO<sub>2</sub> levels* checks for CO<sub>2</sub> absorption, recommend *ON* at 50%
	- *H2O levels* checks for H2O absorption, recommend *ON* at *50%*

#### VI. Initiate Software – 7/10

28. If you chose to check *Parameters*…

- *Spectral range* checks if spectral range is consistent for the hardware, recommend *ON*
- *Apodization correct* checks apodization type is appropriate, recommend *ON*
- *Resolution* checks if resolution is appropriate for the experiment, recommend *ON*

#### 29. If you chose to check *Background*…

- *Background correct for accessory* checks background spectrum, recommend *ON* at *50%*
- *Contamination peaks* checks for contaminants, recommend *ON* at *50%*
- *Detector icing* checks signs of detector icing, recommend *NO*
- *CO<sub>2</sub> levels* checks for CO<sub>2</sub> absorption, recommend *ON* at 50%
- *H<sub>2</sub>O levels* checks for H<sub>2</sub>O absorption, recommend *ON* at 50%
- 30. If you chose to check *Interferogram*…
	- *Peak amplitude within range* checks if amplitude is sufficient, recommend *ON*
		- *Interferogram minimum = 0.20* and *Interferogram maximum = 9.80*
	- *Minimum peak above noise* checks if peak signal is above noise level, recommend *ON*
		- *Peak Minimum = 10*

#### VI. Initiate Software – 8/10

Collect | Bench | Quality | Advanced

- 31. Select *Advanced* tab
- 32. Confirm *Zero filling* is set to *None*
- 33. Confirm *Apodization* is set to *Happ-Genzel*
- 34. Confirm *Phase correction* is set to *Mertz*
- 35. Confirm that the following are checked:
	- *Set sample spacing based on spectral range*
	- *Set filters based on velocity*

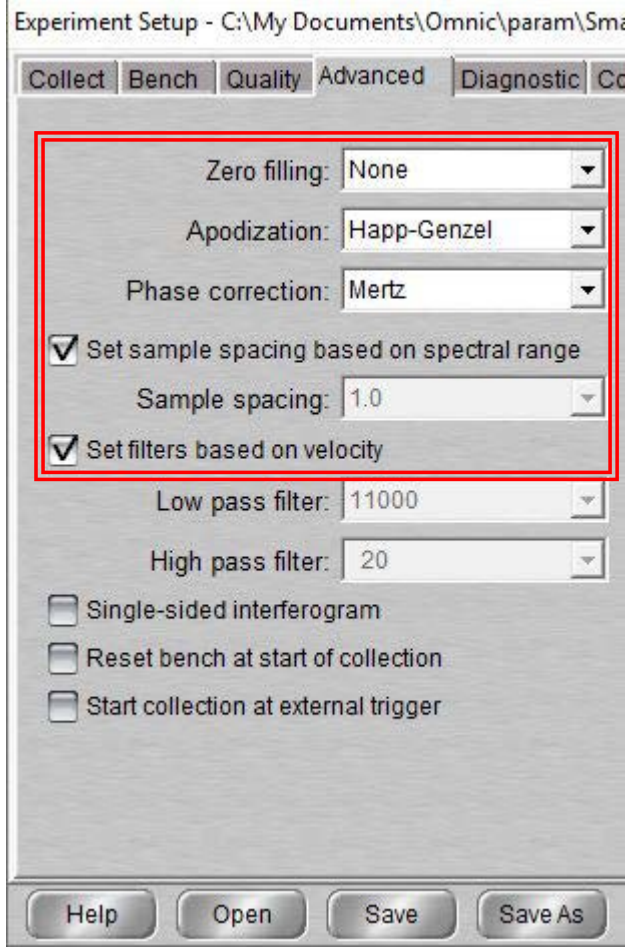

Diagnostic Configure

# VI. Initiate Software – 9/10

36. Select *Diagnostic* tab

- 37. Click on indicators to check spectrometer components
	- If the values are within the Acceptable Range, they will appear as a
	-
	- If any values show  $\vert \times \vert$ , contact the Lab Manager immediately!

Collect Bench Quality Advanced Diagnostic

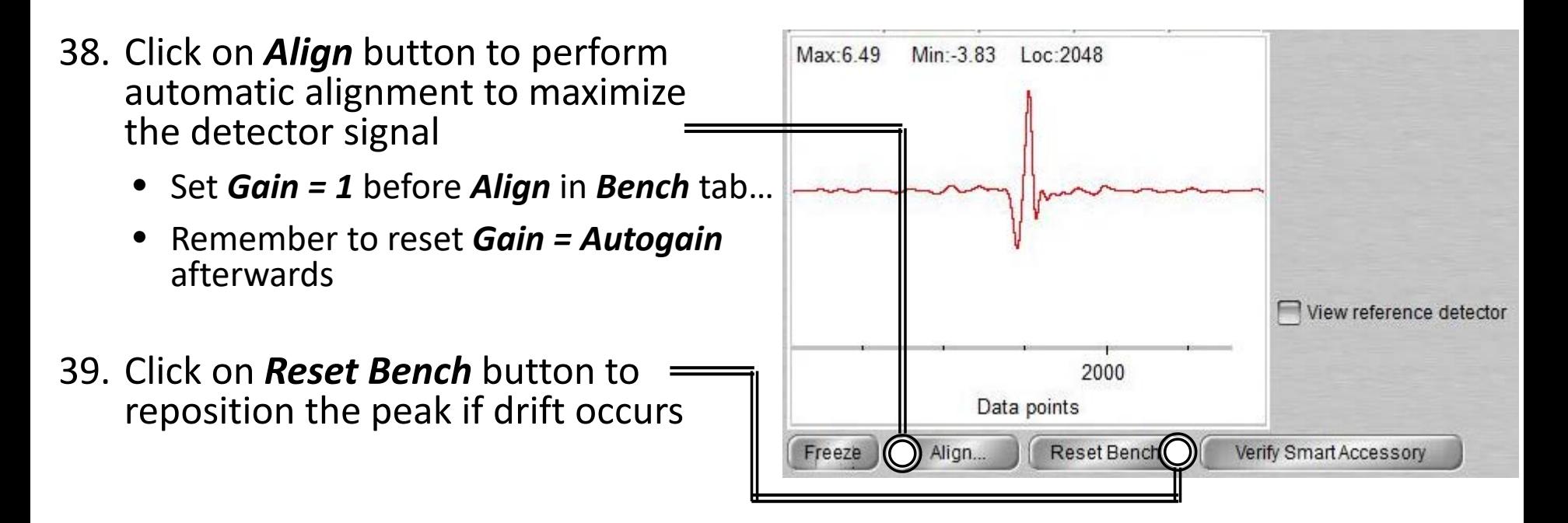

Configure

÷Q÷

#### VI. Initiate Software – 10/10

40. Select *Configure* tab

Collect Bench Quality Advanced Diagnostic Configure

- 41. Confirm *Inactivity Rest mode* is checked
	- Confirm *Hours of inactivity* is set to "*1*" hour
- 42. Confirm *Daily Rest mode* is not checked
- 43. Click "*Save*" then "*OK*"

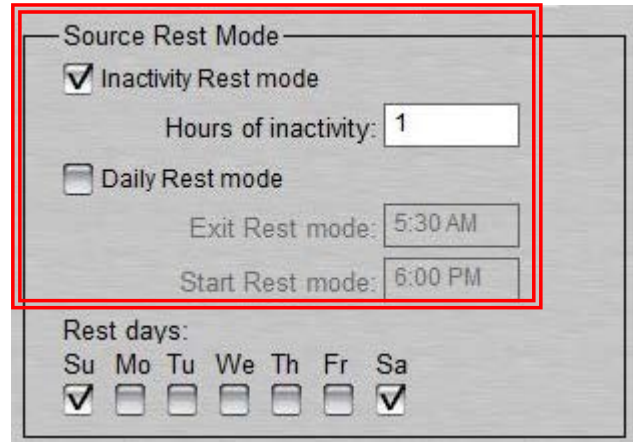

# VII. Collect Background – 1/2

- 1. Open the *Chamber Cover*
- 2. Choose one of the following:
	- Empty chamber
	- Collar Holder and a KBr sample
	- Pellet Holder and a KBr sample \*Insert Holders in *Notch*

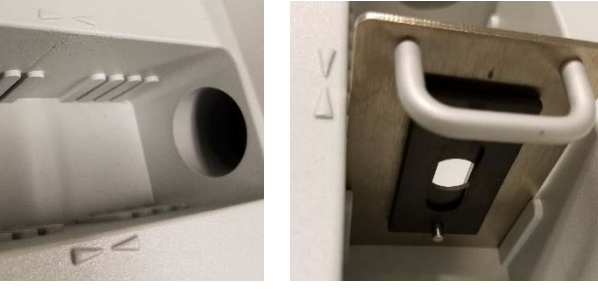

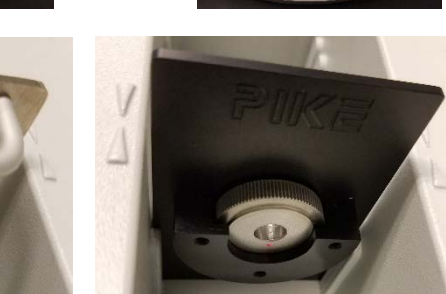

NUMBER OF

3. Select *Collect -> Collect Background*

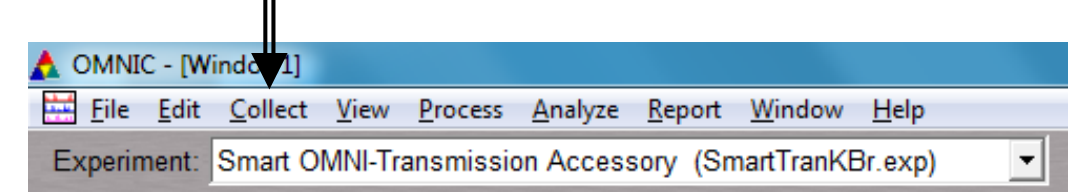

4. Confirm to collect background by clicking *OK* 

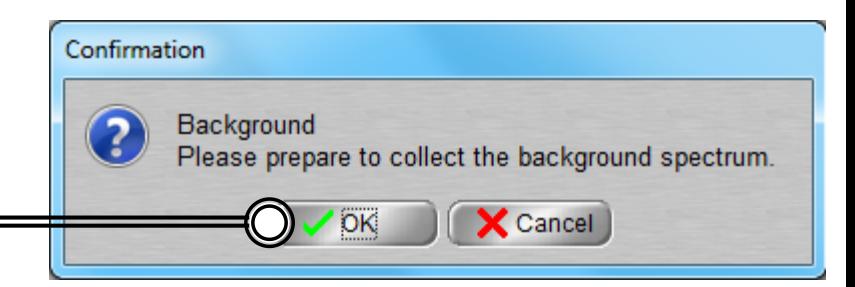

### VII. Collect Background – 2/2

- 5. Preview *Background Collection*
- 6. Click *Start Collection* to begin *Background Collection*
- 7. The *Background Collection* will begin with the progress shown at the bottom

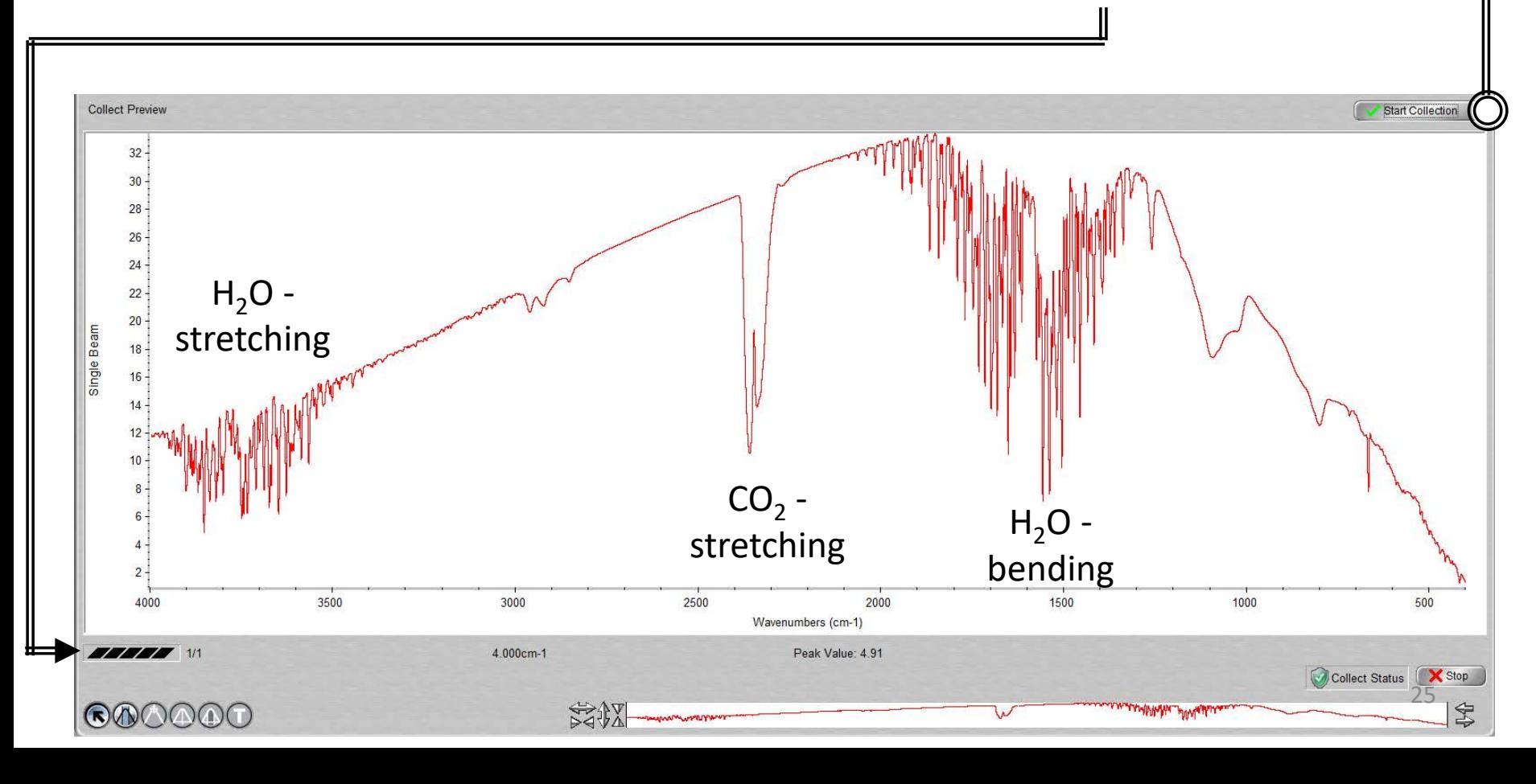

# VIII. Collect Sample – 1/2

1. Open the *Chamber Cover*

- 2. Insert your sample into Chamber via:
	- Collar Holder
	- Pellet Holder \*Insert Holders in *Notch*
- 3. Select *Collect -> Collect Sample*

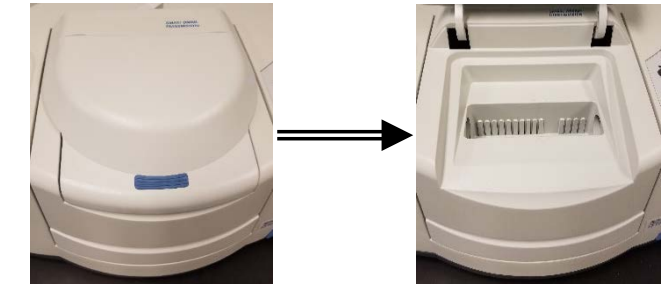

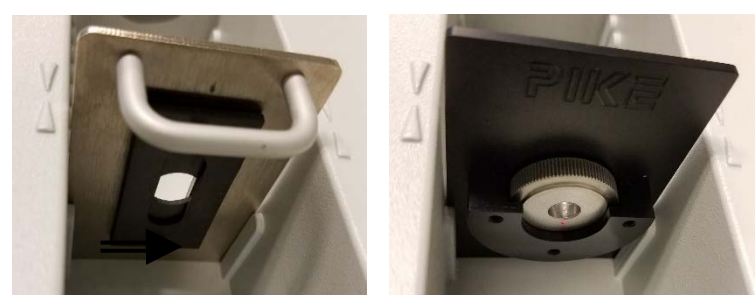

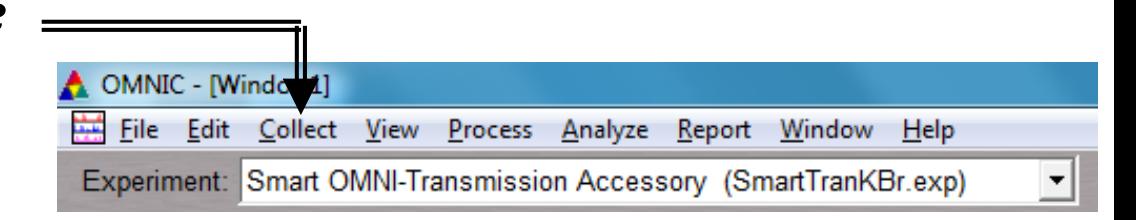

4. Enter *Spectrum Title* and **Collect Sample** Enter the spectrum title: click *OK* to *Collect Sample* Tue Aug 22 16:12:06 2017 (GMT-07:00) OK X Cancel 26

### VIII. Collect Sample – 2/2

- 5. Preview *Sample Collection*
- 6. Click *Start Collection* to begin *Sample Collection*
- 7. The *Sample Collection* will begin with the progress shown at the bottom
- 8. Confirmation of *Data Collection* will be shown
- 9. Click *Yes* to add data to current Window

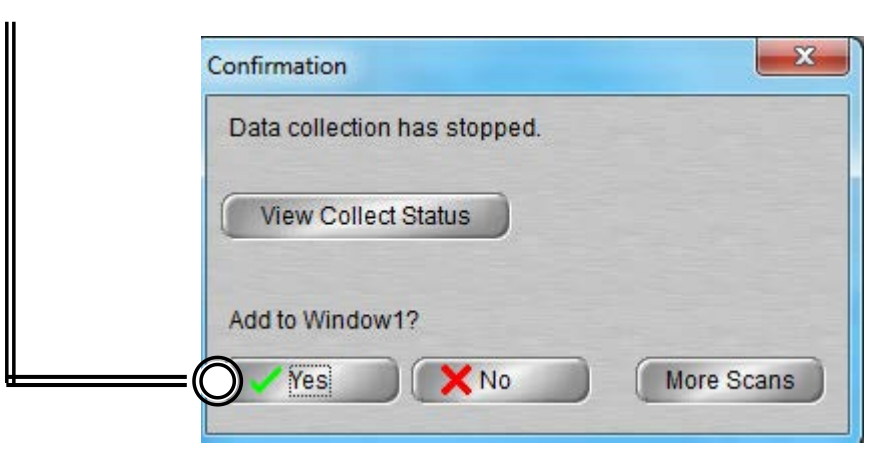

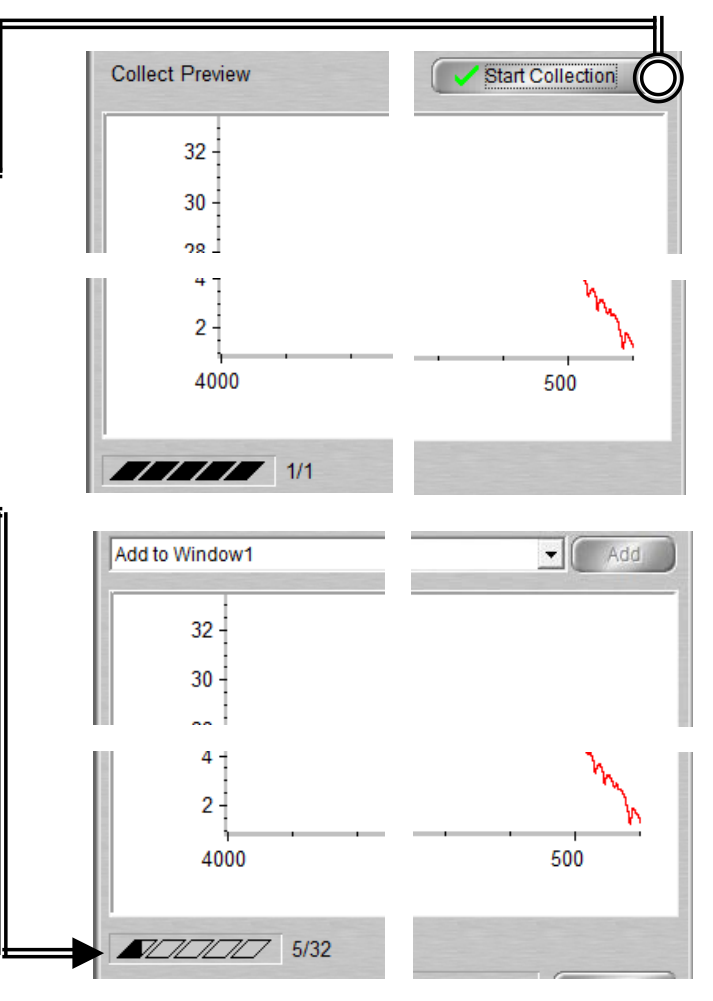

# IX. Saving Data  $-1/1$

- 1. Specific spectra can be selected using the  $\left(\bigwedge\right)$  selection tool at the bottom of window and clicking on it or selecting  $(i)$  No spectra selected it from the dropdown box
- 2. Multiple spectra can be selected/deselected by holding down the *Ctrl* key and clicking spectra
- 3. Click *File -> Save* to save a spectrum (e.g. default is SPA) using the current filename
- 4. Click *File -> Save As* to save a spectrum into another file type (e.g. CSV or TIFF)
- A ON IC [Window1] File Edit Collect View Process Experiment: Smart OMNI-Transmissio
- 5. Click *File -> Save Group* to save more than one spectrum as a group in one file having file extension .SPG to open later

# X. Peak Identification  $-1/1$

1. Click on "*Find Pks*" button at the top

- 2. Click the spectrum window to adjust the *Threshold* position on where peaks are to be considered
- 3. Adjust the *Sensitivity* button to separate peaks from noise

520.15

Clipboard Help. Print Y-Axis

Sensitivity:  $-100$ 

50

 $\mathbf{r}$  $\circ$ Threshold:

1817.831

1000

800

600

200

400

# $XI.$  Cleanup  $-1/1$

- 1. Remove *Sample Holders* from the *Chamber*
- 2. Close the *Chamber Cover*
- 3. Clean up *Sample Holders* and any tools used and return back to storage box
- 4. Remove the *Smart Transmission Accessory* and replace back with *Smart ATR Accessory* (see V. Smart Transmission Accessory)
- 5. Click on *File -> Exit* to shut down the software
- 6. Log off of your ENGR account

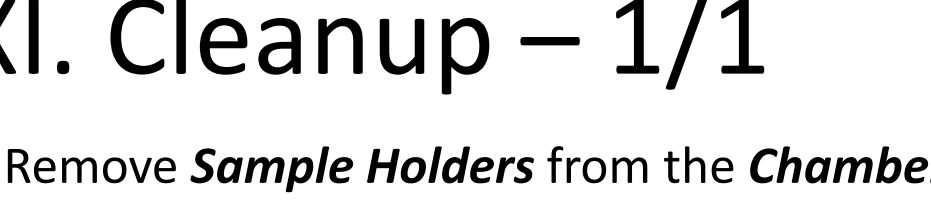

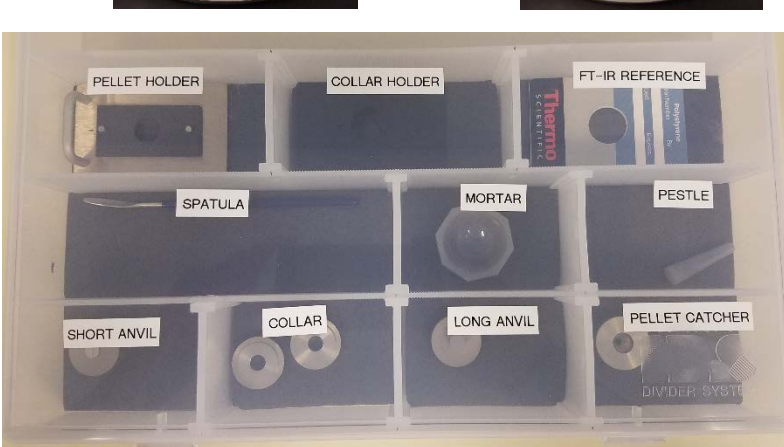

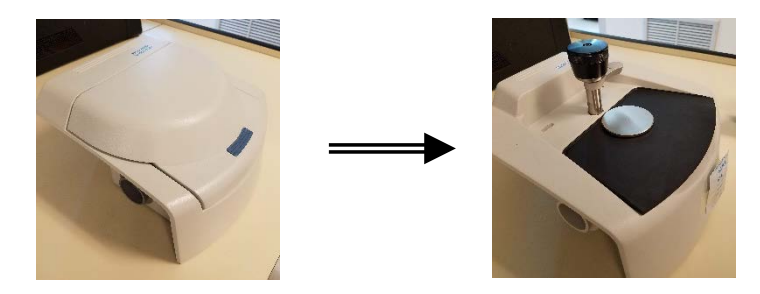

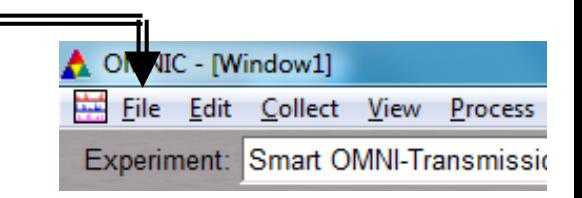

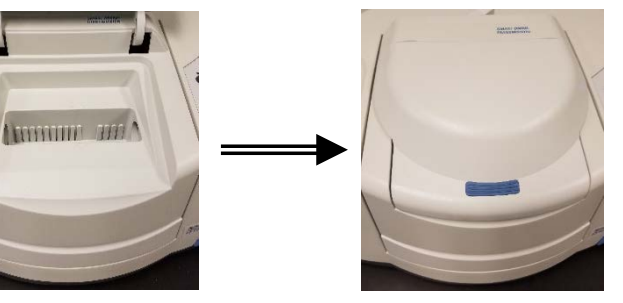

### XII. Library Search – 1/3

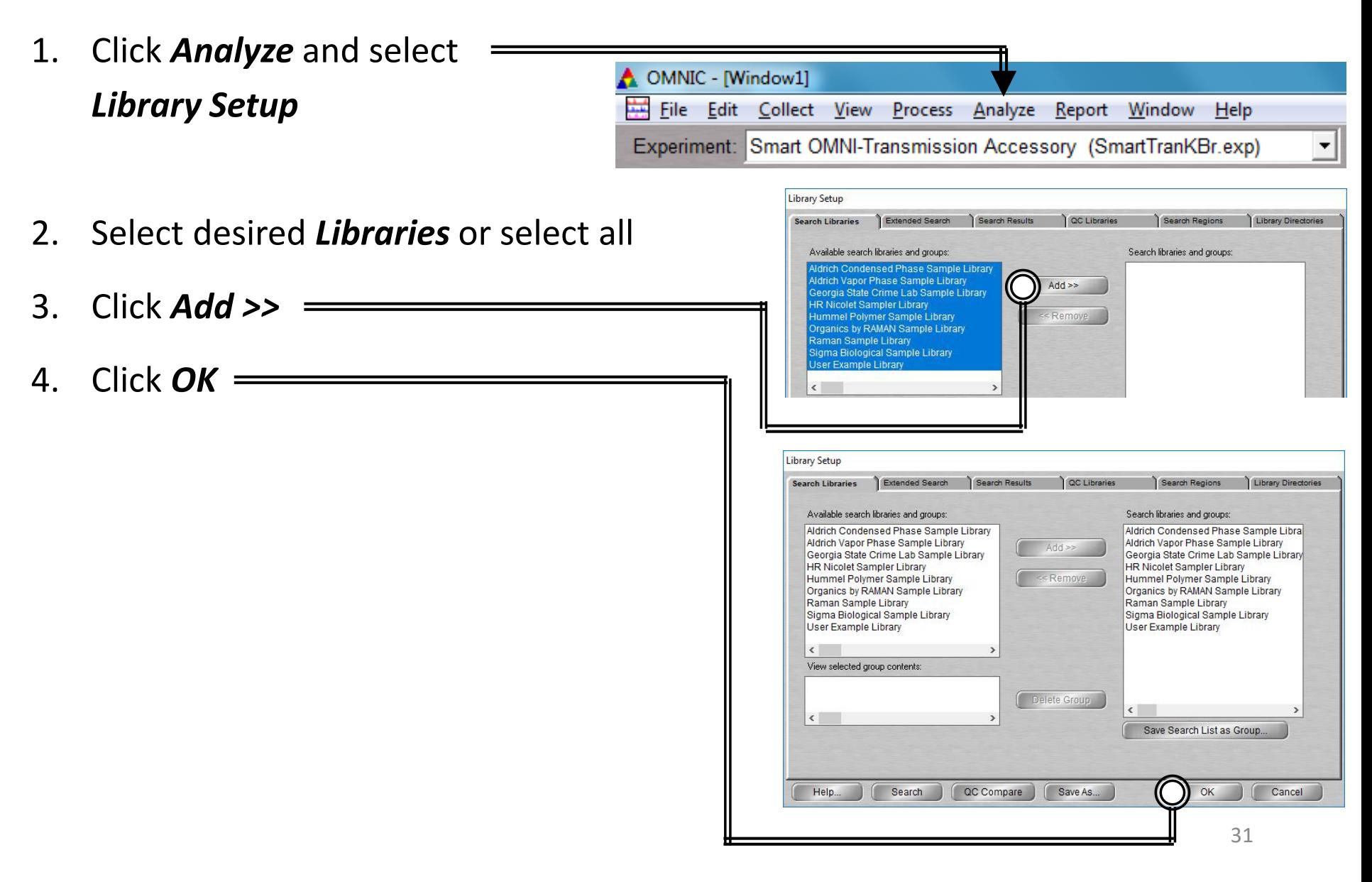

### XII. Library Search – 2/3

5. Select the desired spectra you wish to search for a library match

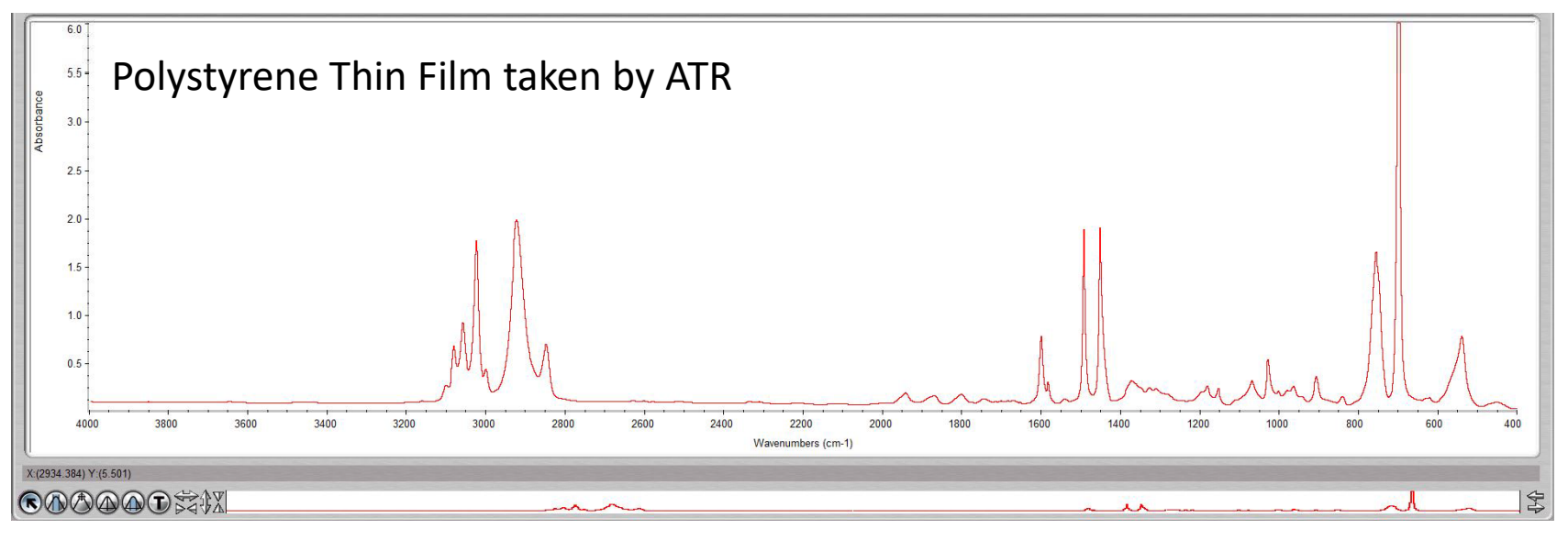

6. Click *Analyze* and select *Search…* or click *Search* icon Search

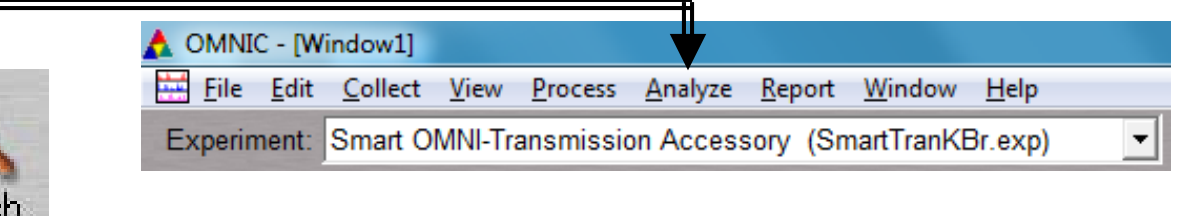

7. Select desired *Libraries* or select all

### XI. Library Search – 3/3

8. The top matches will be shown (below) your acquired spectra (top)

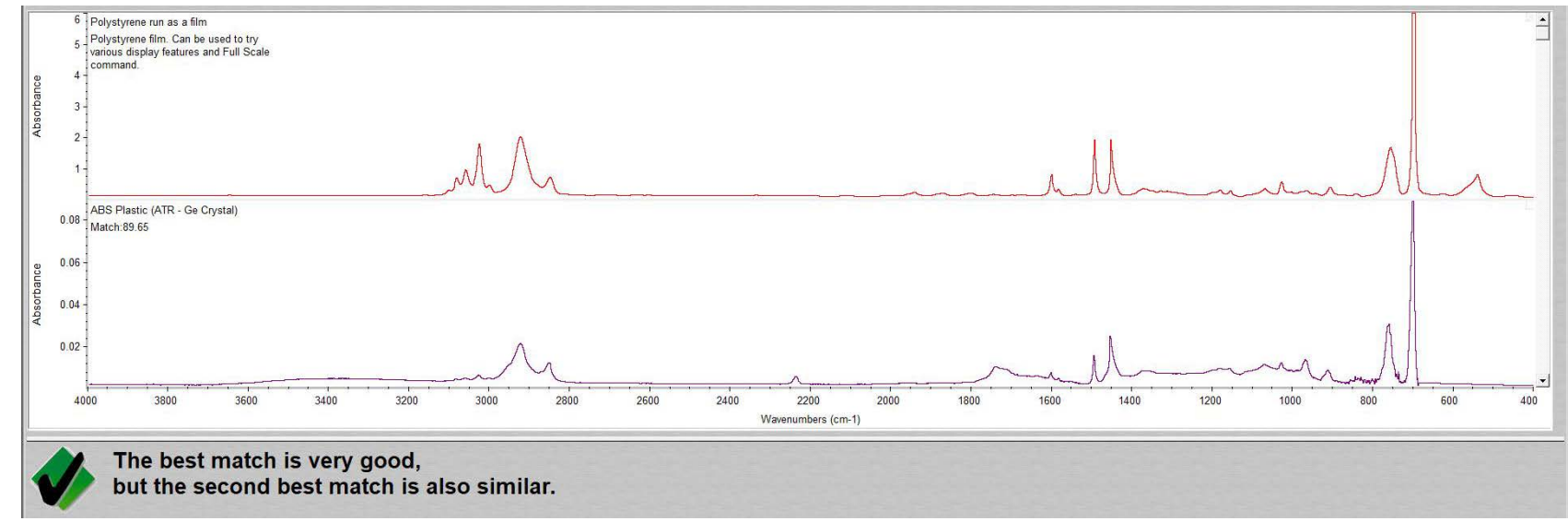

9. Click *View Match List* and select either *Overlay* or *Stack* view

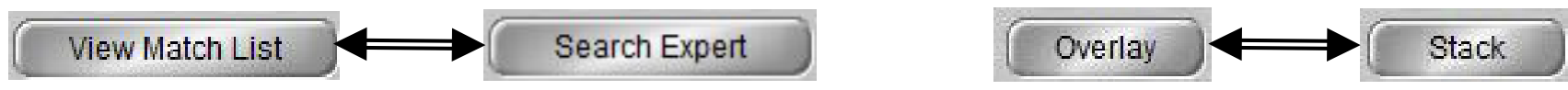

10. If a Match does not result, you will have to find matching spectra online instead